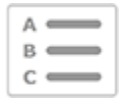

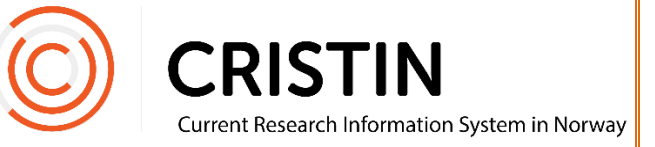

# Finne ID-ene i Cristin-systemet

# Du må

- Ha en aktiv bruker i Cristin
- Være innlogget

# Menysti

*Se neste side for mer detaljert beskrivelse*

# **Person-ID**

- Under Forskere > Min forskerprofil
	- o Person-ID står etter 'PERSON&pnr …' i nettadressen/url til din forskerprofil
- I prosjektkatalogen
	- o Gå til 'Min side' i nedtrekksmeny som kommer når du trykker på 'Innlogget som'
	- o Person-ID står på tredje linjen i venstre kolonne

# **Resultat-ID**

- Søk opp en post
- Resultat-ID står øverst etter den sorte streken som «deler posten i to»

# **Prosjekt-ID**

- Søk opp et prosjekt
- Prosjekt-ID står:
	- o Under tittel i søketrefflisten
	- o Under tittel i visningen av prosjektet
	- o Under tittel i oversikten 'Mine prosjekter'
	- o Sist i nettadressen/URL

# **Bildevisning**

## Person-ID

#### **I lenkeadresse/URL til din profil**

Trykk på menyen 'Forskere' og undermeny 'Min forskerprofil'.

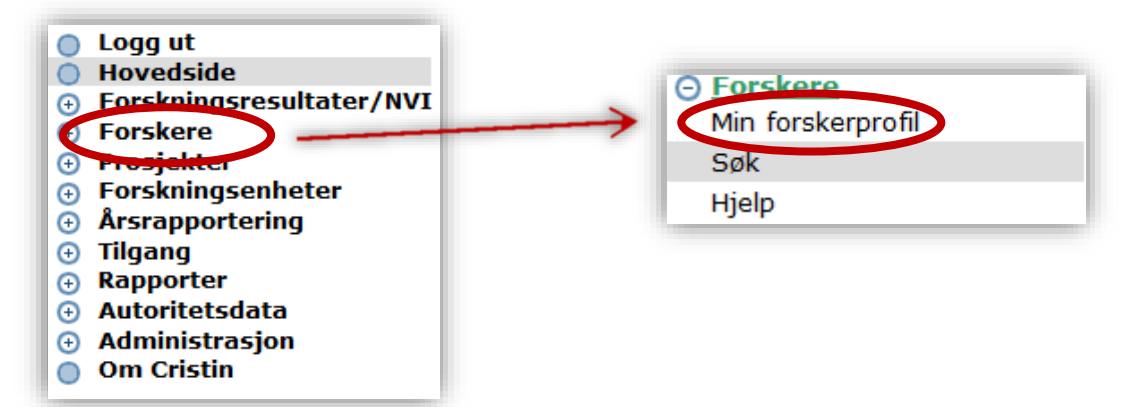

Nettadressen/URL til profilen din har følgende informasjon:

http://www.Cristin.no/as/WebObjects/Cristin.woa/wa/person Vis?type=PERSON&pnr=**460943**&la=no&instnr=223

Din Cristin person-ID er tallet etter PERSON&pnr= her markert med uthevet skrift.

#### **I prosjektkatalogen**

Gå til<https://app.cristin.no/common/login.jsf> og logg inn.Øverst i den mørke linjen, trykk på den hvite pilen etter navnet ditt. Velg 'Min konto' fra nedtrekksmenyen.

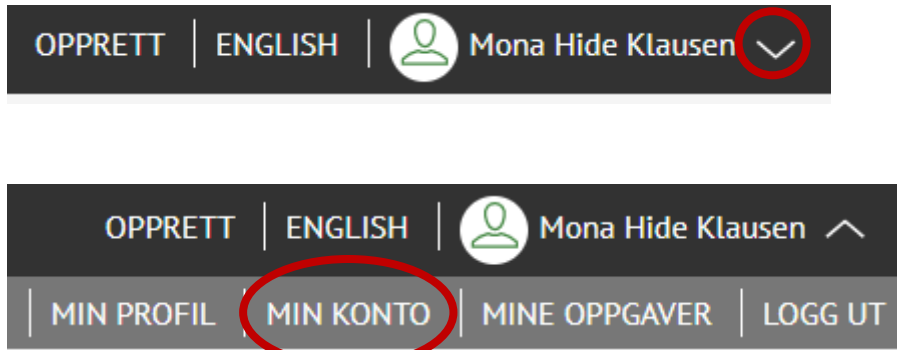

Du kommer til en side som viser informasjon som er registrert om deg i Cristin.

Helt til venstre finner du din Cristin person-ID.

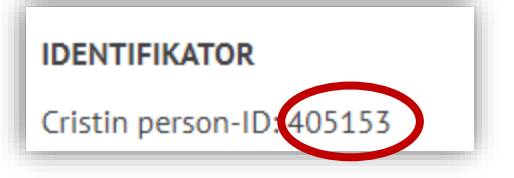

### Resultat-ID

For å finne Resultat-ID, må du søke opp en post (= registrering av et resultat):

- 1. Søk opp en Cristin-persons profil, trykk på deres resultatliste og åpne den aktuelle posten, eller
- 2. Trykk på menyen 'Forskningsresultater/NVI' og undermeny 'Søk i resultater'
	- o Søk på tittel eller person som har utført arbeidet i 'Enkelt søk'
	- o Trykk på 'Avansert søk', for å få mer presise søk

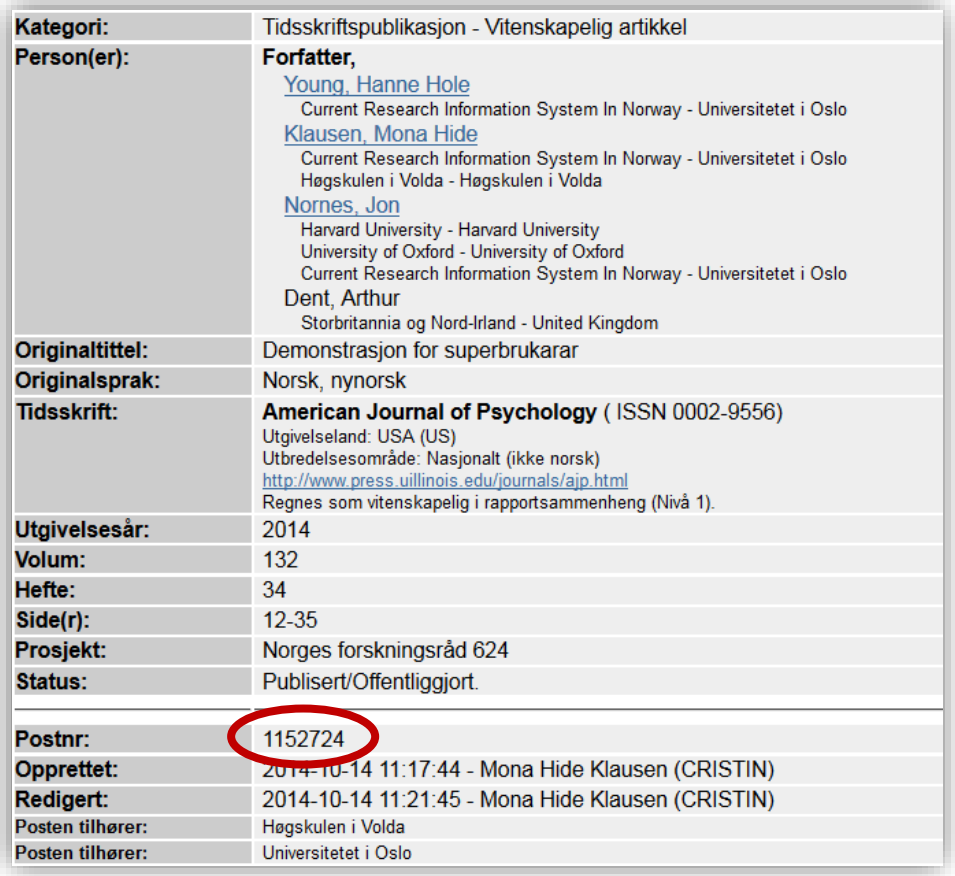

Resultat-ID ligger øverst, etter den sorte linjen som «deler posten i to».

#### Prosjekt-ID

*Merk at prosjektkatalogen er flyttet over til ny tekniske plattform og kan kreve ny innlogging.*

Gå til fremsiden av prosjektkatalogen:<https://app.cristin.no/projects/>

- 1) Trykk på 'Finn prosjekter' for å søke opp et publisert prosjekt, eller
- 2) Trykk på 'Logg inn' knappen for å gå til oversikten over dine prosjekter og upubliserte prosjekter du har tilgang til.

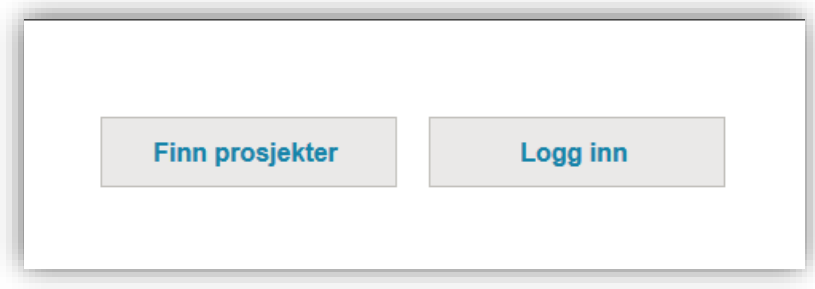

#### **I prosjektsøk**

Når du trykker på 'Finn prosjekter' får du opp dette skjemaet:

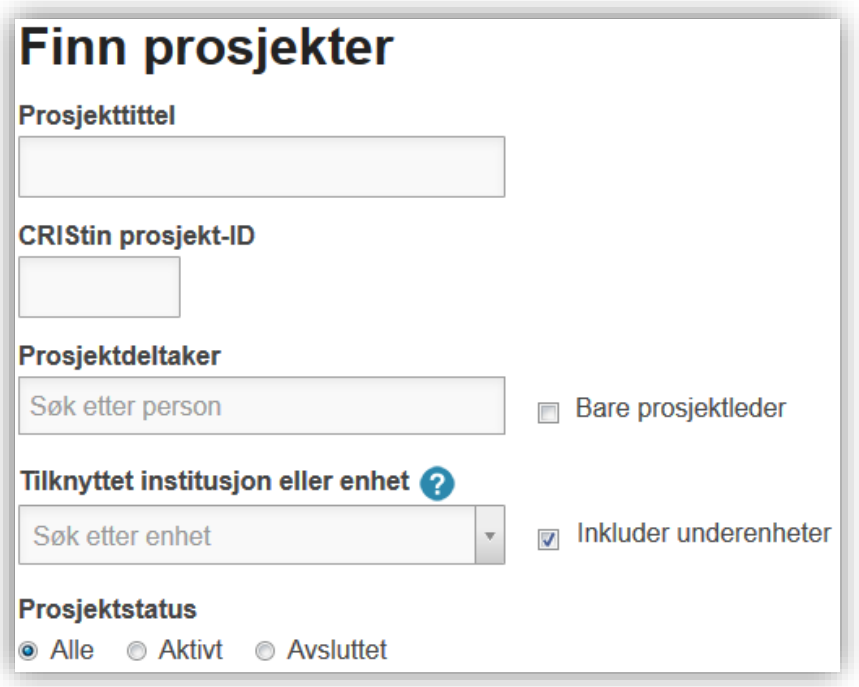

Du kan bruke én eller flere av disse søkefeltene for å søke opp et prosjekt. Trykker du på lenken 'Avansert søk' kan du legge til flere søkefiltre.

Du får opp en liste over alle prosjekt som passer med søkekriteriene:

En kartlegging av smerteundervisning ved helsefagutdanninger i Norge CRIStin prosjekt-IL 306043 Prosjektleder: Leegaard, Marit - HIOA Minoritetshelse - bvilke utfordringer møter behandlere i praksis? CRIStin prosjekt-IL 321838 Prosjektleder: Christensen, Astrid - HIOA

Prosjekt-ID finner du under tittelen, markert med rød sirkel.

#### **I oversikten over egne prosjekter**

Logg inn i prosjektkatalogen. I den blå menyboksen, trykk på hvit trekant og velg 'Mine prosjekter'. Du får da opp en liste over alle prosjekter du leder, er deltaker i, eller administrerer. Prosjekt-ID står under tittel, som i søketrefflisten.

#### **I visningen av et prosjekt**

Gå inn i visningen av et prosjekt. Prosjekt-ID står under tittelen, markert med rød sirkel.

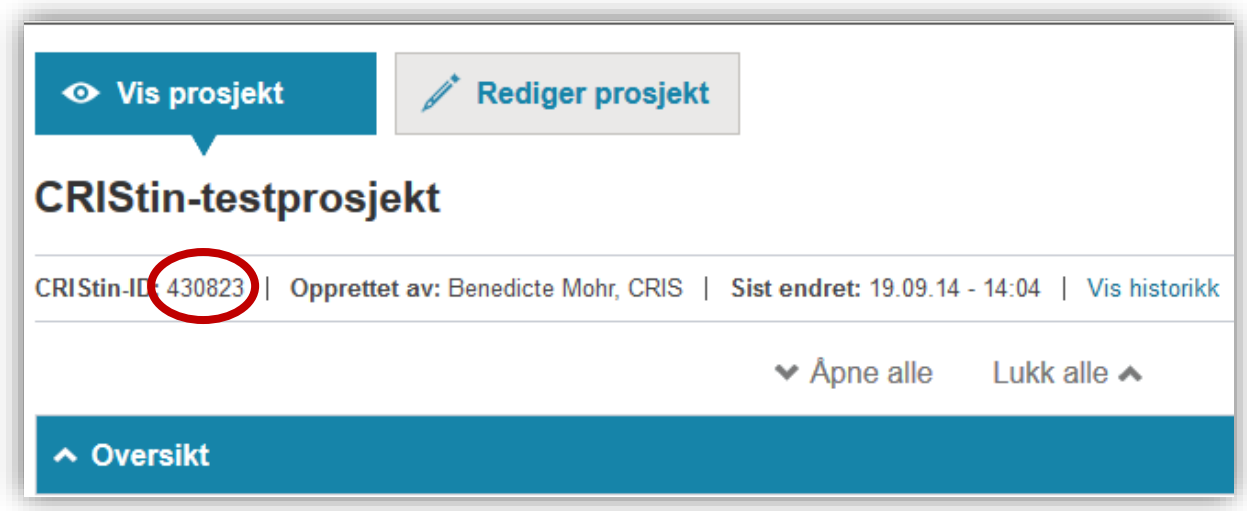

#### **I lenkeadressen til et prosjekt**

Gå inn i visningen av et prosjekt. Nettadressen til prosjektet inneholder følgende informasjon:

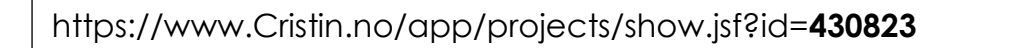

Prosjekt-ID står sist i nettadressen/URL, her markert med uthevet skrift.